# **How to enter the GPS monitoring section?**

Each page of the Website has a top menu.

The first item is "**GPS Monitoring**". Click on it.

You will goto to the information page of the monitoring section.

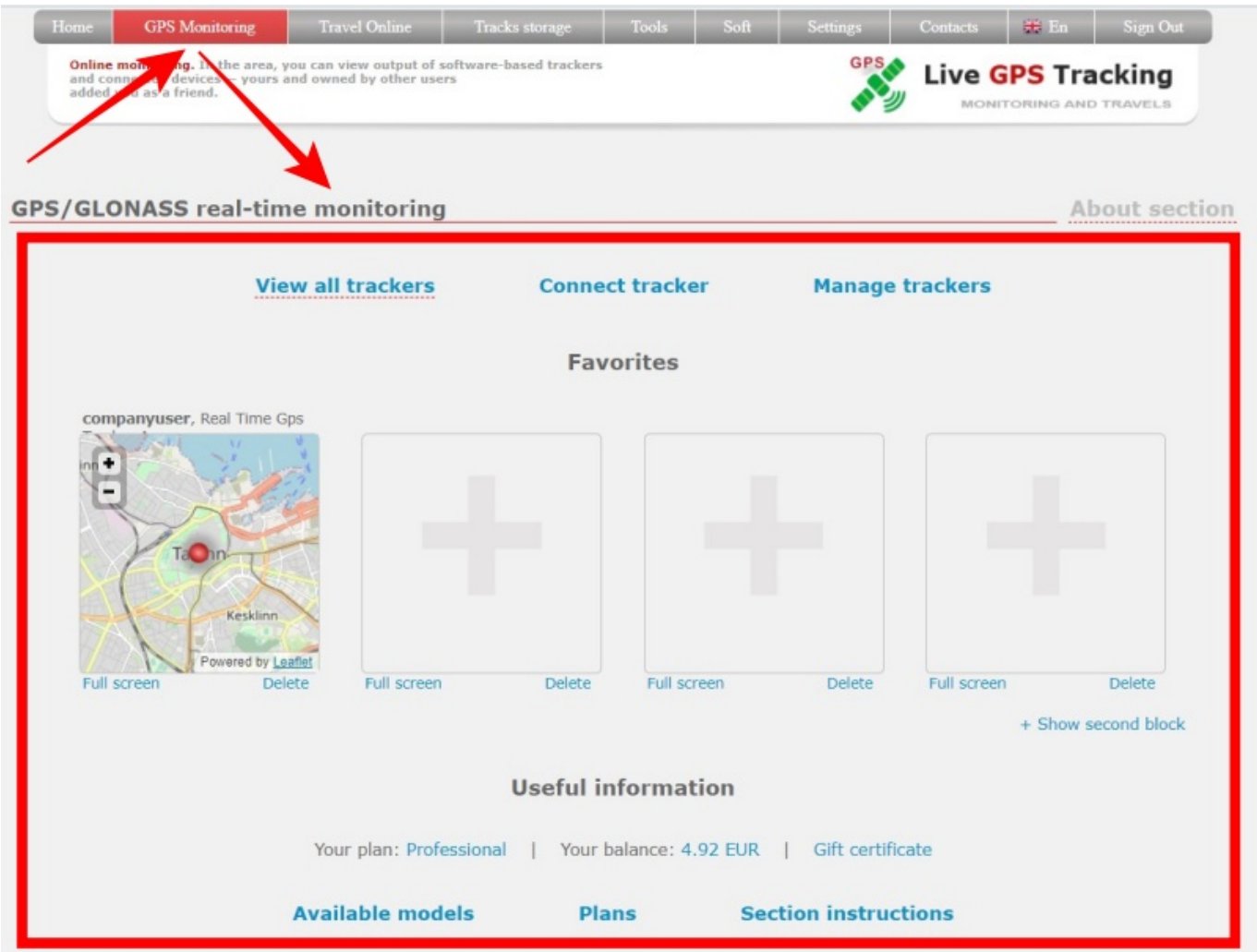

## **Information page structure.**

**Top horizontal menu:**

- **View all trackers** go to the monitoring map, where all connected trackers are displayed.
- **Connect tracker** add a new tracker to your account.
- **Manage trackers** go to personal area → GPS monitoring settings, "Management" tab.

#### **Favorites**

The central part of the page is occupied by 4 small windows. They are designed to quickly view the location of your most important trackers.

You can also view 4 additional devices, press "**Show second block**".

For adding the devices to favorites:

- $\rightarrow$  Click on the big plus sign inside any of the boxes.
- → Select from the list of connected trackers the one that will be displayed in the window.
- → Now you can quickly see where the tracker is located without going to the map.

If you want to go to the full map, click on the "**Full screen**" link located under the window. If you want to remove the tracker from the window, click the "**Delete**" link

### **Useful information**

## **Horizontal menu:**

- **Available models** find out the list of models working with our monitoring platform
- **Plans** view platform plans
- **Section instructions** go to this instruction

From: <https://help.livegpstracks.com/> - **LiveGPStracks.com**

Permanent link: **[https://help.livegpstracks.com/doku.php?id=how\\_to\\_enter\\_the\\_gps\\_monitoring\\_section](https://help.livegpstracks.com/doku.php?id=how_to_enter_the_gps_monitoring_section)**

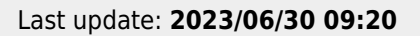